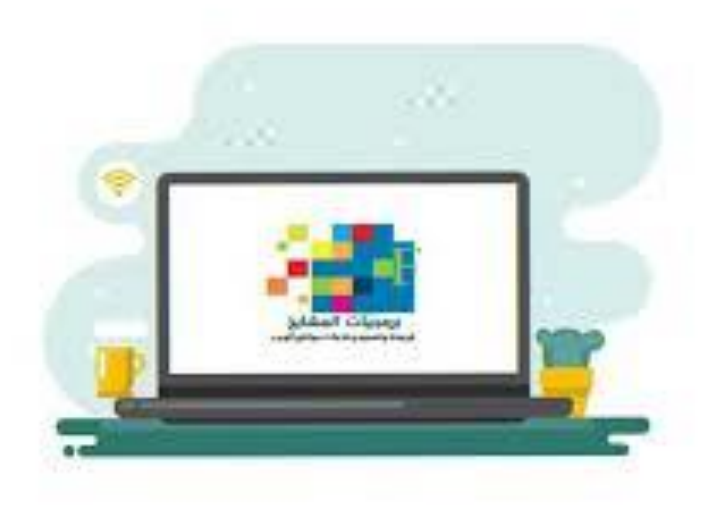

# **دليل املستخدم للربامج الصيفية التدريبية لنظام بوابة الربامج التدريبية اإللكرتونية**

# **) دليل املدرب / املدربة بالربامج الصيفية (**

# **واجهة املستخدم :**

**بعد تسجيل الدخول من قبل املدرب / املدربة من أيقونة الدخول للبرامج التدريبية ستظهرله شاشة النظام والتي تعطي هذا املستخدم العديد من الصالحيات والتي سيتم شرحها من خالل هذا الدليل امليسر للعمل على نظام بو ابة البرامج التدريبيةاإللكترونية .** 

**تظهر أيقونتين جديدة لجميع املستخدمين الذي تم إعطائهم صالحيةالتدريب من مستخدم ) مدير / ة**  النظام أو مشرفـ/ ـة التدريب ) والتي تظهر بأسفل القائمة اليمني وبمسمى ( مدرب للبرامج الحالية ) وتعني **البرامج الجاري تنفيذها ، و ) البرامج املنجزة للمدرب ( وتعني البرامج التي تم االنتهاء منها وأصبحت من منجزات املستخدم ومن خاللها يستطيع طباعةالشهادة التدريبية.**

**-1 صورة لواجهة النظام ) الصفحة الرئيسية ( :** 

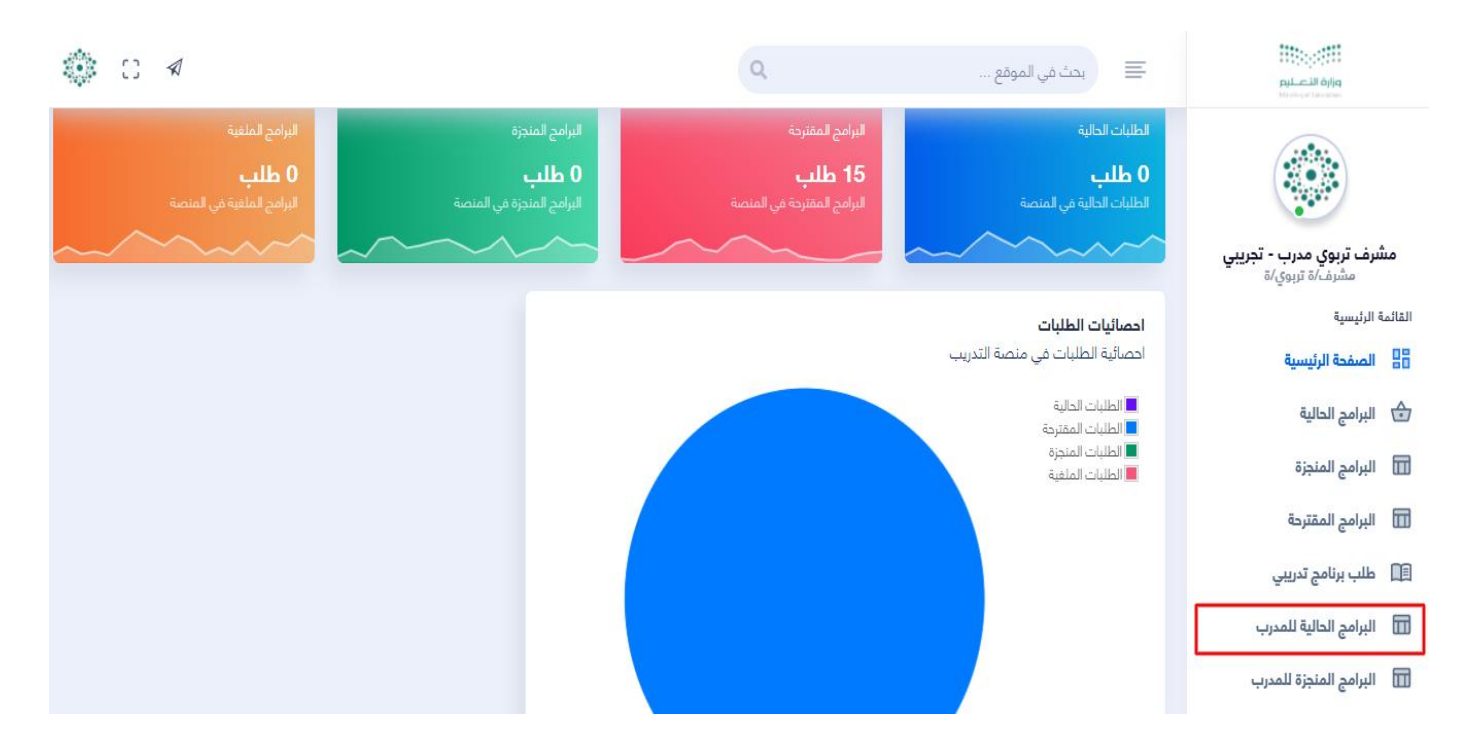

**بعد الضغطعلىالبرامج الحاليةللمدرب: تظهر قائمةبجميع البرامج املدرجةللمدرببخطةالبرامج التدريبيةوالتي من خاللها يستطيع متابعة كشوف املسجلين بالبرامج وتفاصيل البرنامج التدريبيويستطيع تسجيل حضوراملتدربين اثناء تقديم البرنامج التدريبي من خالل وجود عدة خيارات تم منحها لهذا املستخدم وهي كالتالي : ) -1 التحضير للمتدربين من خالل كشف املناداة -2 التحضير للمتدربين من خالل استيراد ملف اإلكسل -3 التحضير من خالل تفعيلأيقونةالتحضيرللمتدرباثناءاللقاءالتدريبي -4 تعطيل فترة السماح بتسجيل عملية التحضير ( وذلك لجميع جلسات البرنامج التدريبيوحسب عدد األيام التدريبيةوالذي سيتم توضيحها بالصور الرسومية املوضحة لهذه اإلجراءات .**

### **-2 شاشة البرامج الجاري تنفيذها ) برامج املدرب الحالية( :**

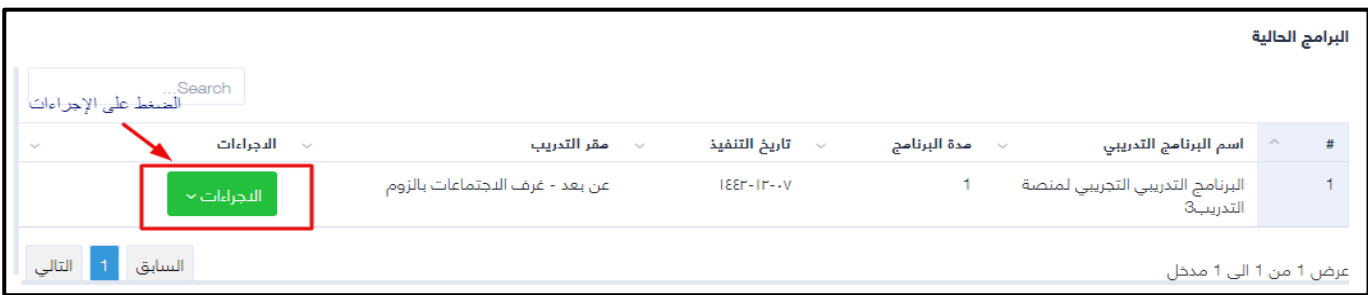

# **يتم الضغط على أيقونة اإلجراءات لتفتح لنا قائمة بها عدة مهام والتي يوضحها الشكل التالي:**

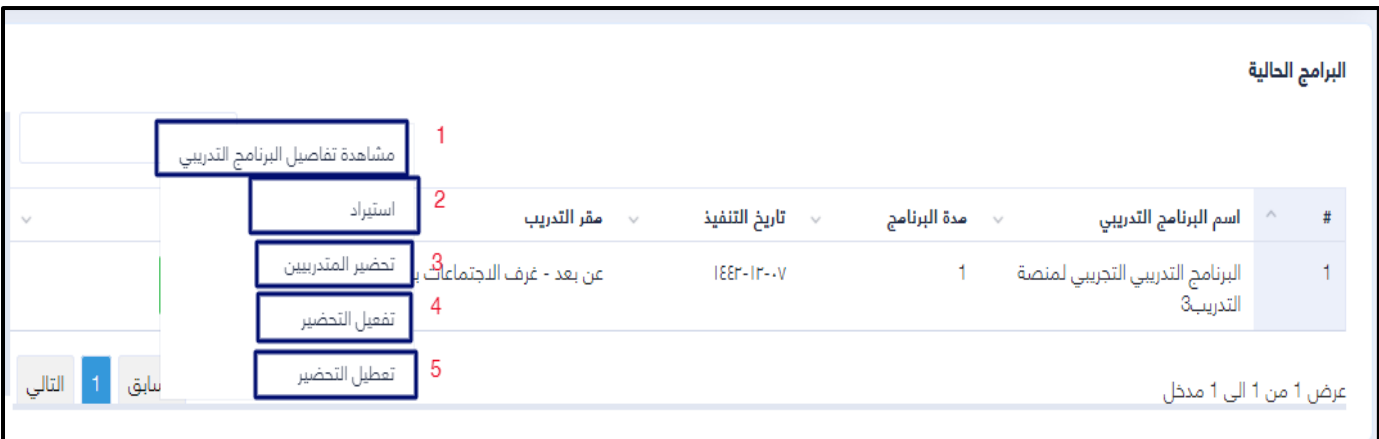

### **أ – مشاهدة التفاصيل للبرنامج التدريبي ) تفاصيل البرنامج ( :**

**يتم من خالل مشاهدة تفاصيل البرنامج ) كموعد تاريخ التنفيذ– توقيت البرنامج – رابطالقاعة التدريبيةاالفتراضية – كلمة مرورالخول لقاعةالتدريب(.**

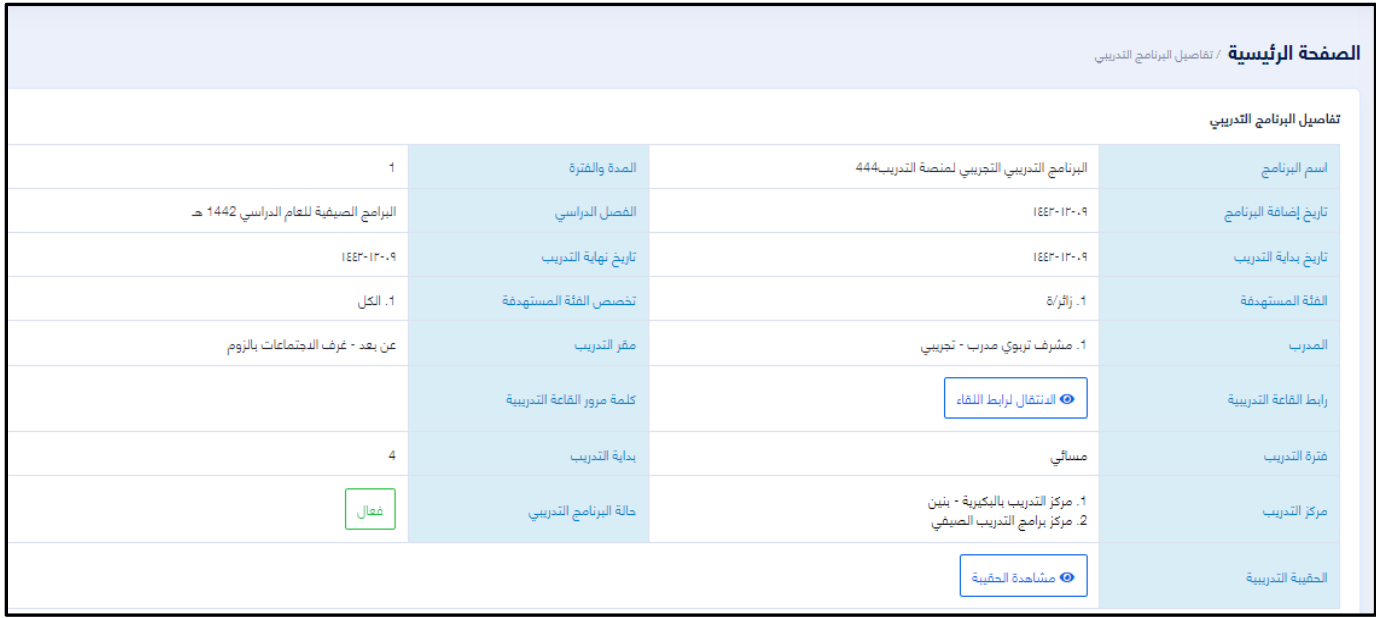

**ب – استيراد التحضير ) خدمةاستيرادالتحضيرللمتدربين ( :** 

**يتم من خالل هذا األمر تنفيذ عملية جلب واستيرادبياناتالحضورمن خالل قالبجاهز توضع فيها بياناتالحضورويتم استيرادهامباشرةوتسجيل حضوراملتدربين .**

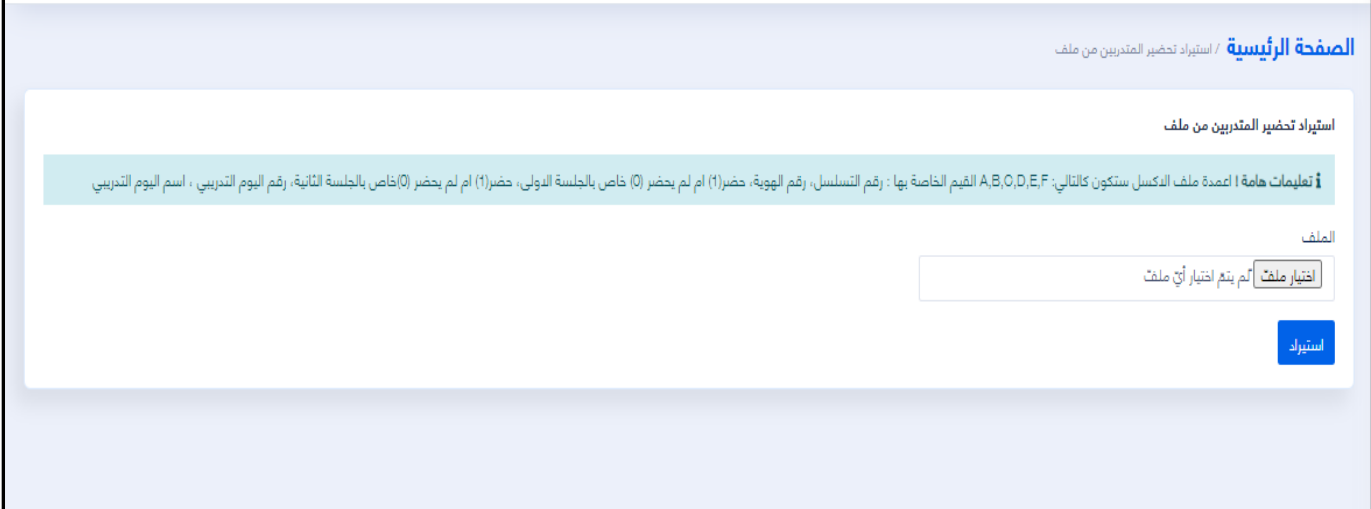

**ج – تحضيراملتدربين ) بيان باملسجلين بالب رنامج ( :** 

**يتم من خالل هذا األمر إظهاركشفإلكتروني للمتدربباملسجلينواملقبولينبحضورهذا البرنامج التدريبي ويتم التحضير عن طريق املناداة باسم املتدرب اثناء تحضيراملتدربين وحسب اليوم والجلسة املتاحة للتحضيركما أنه بإمكان مدرب البرنامج طباعة الكشف مباشرة أو تصديره كملف إكسل أو PDF على جهازالحاسوب الشخص يللمدربأواملدربة .** 

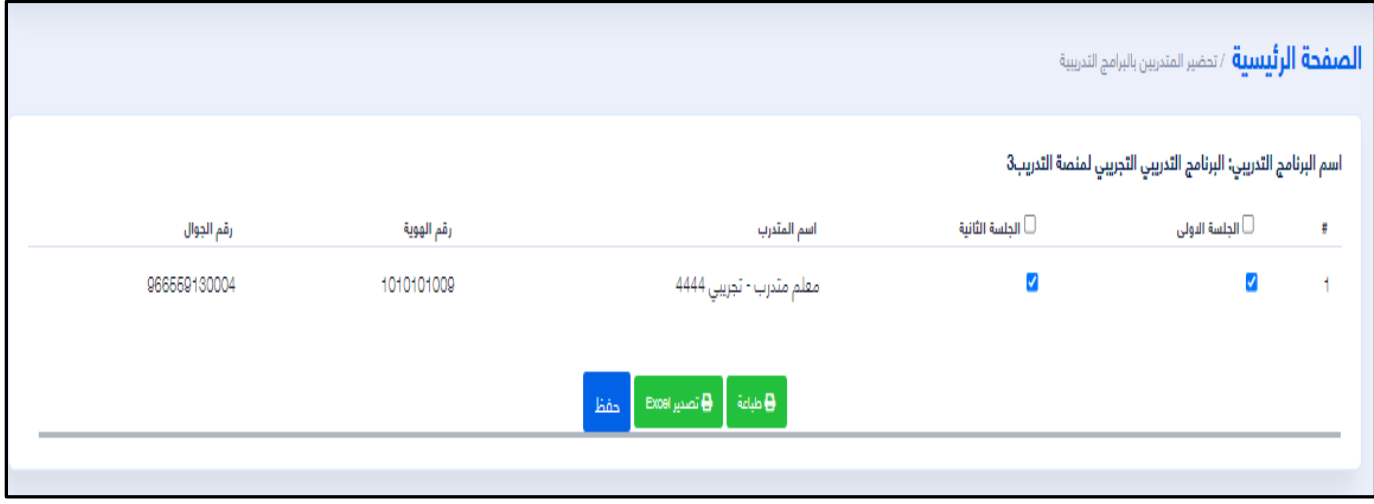

**د – تفعيل أيقونة تحضيراملتدربين ) تفعيل التحضير ( :** 

**يتم من خالل هذا األمر إظهار نافذةبتحديد اليوم التدريبيورقم الجلسةالتدريبية إلظهار أيقو نة التحضيربحساب املتدرب بالبرامج الصيفيةأوالبرامج التدريبية املخصصةللفصول الدراسية** لإدارات التدريب والابتعاث والتي تستهدف شاغلي الوظائف التعليمية .

**الصورلألشكال التالية توضح تفاصيل الشاشة الخاصة بتفعيل ايقونة التحضير بحسابات املتدربين املسجلين بالنظام وامللتحقين بهذا البرنامج التدريبي .** 

**-1 عند الضغط على خيار تفعيل التحضير ستظهر هذه النافذة قم بتحديدرقم اليوم التدريبي وتحديد الجلسةالتدريبيةثم أضغط حفظ ثم إغالق .**

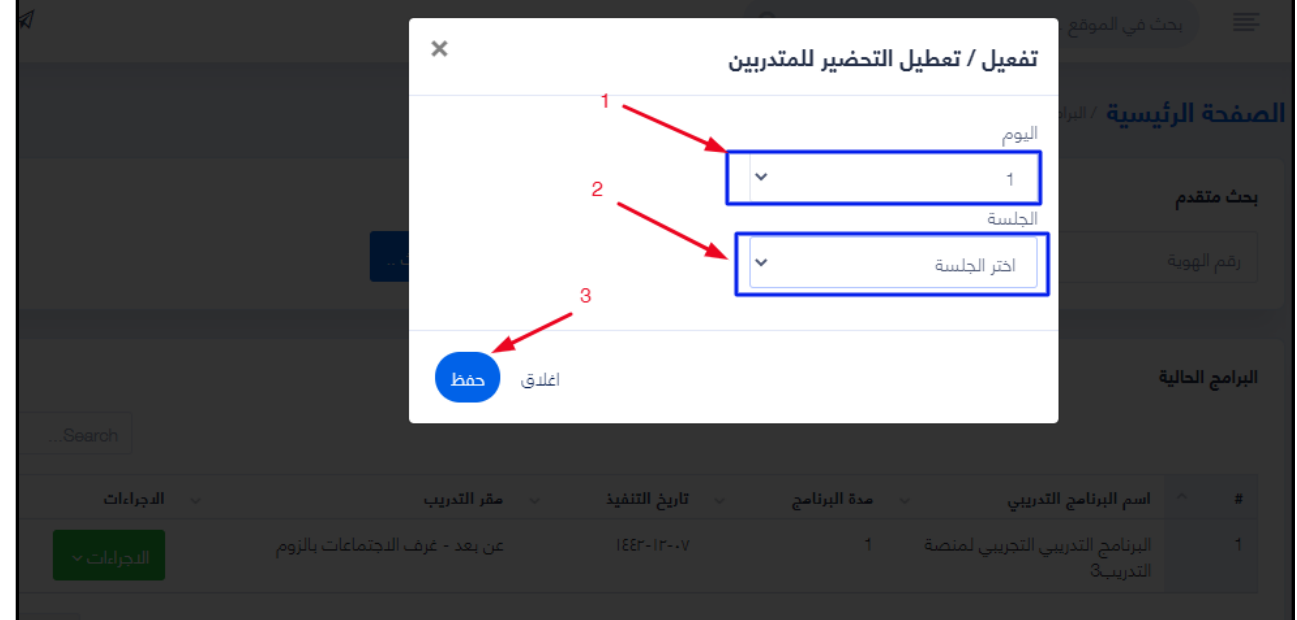

 **لقطة توضيحية من حساب أحد املتدربين بالبرامج التدريبية الصيفية والتي توضح ظهورأيقونة تسجيل الحضوربحسابمتدرببالبرنامج الصيفي .** 

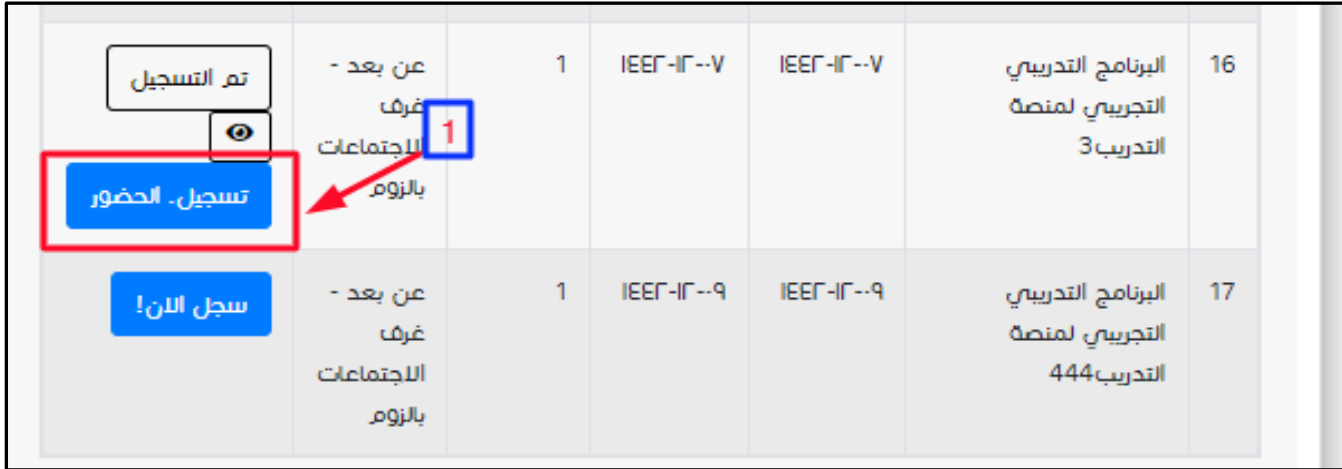

**-2 بعد االنتهاء من اتاحة التحضير ألي جلسة تدريبية يجب على مدرب البرنامج تعطيل أيقونة تسجيل الحضور من حسابات املتدربين واخفائها بعد انتهاء الوقت املحدد للتحضير الذي يمنحه املدرب للبرنامج التدريبيوذلك حسب اليوم التدريبيوالجلسةالتدريبيةوذلك ) ملنح**  الساعات التدريبية لم*س*تحق<sub>م</sub>اوالحاضرين فعلياً للرنامج التدريبي ) . **ً**

**الشكل التالي يوضح تعطيل أيقونة التحضير من حساب مدرب / مدربةالبرنامج التدريبي :**

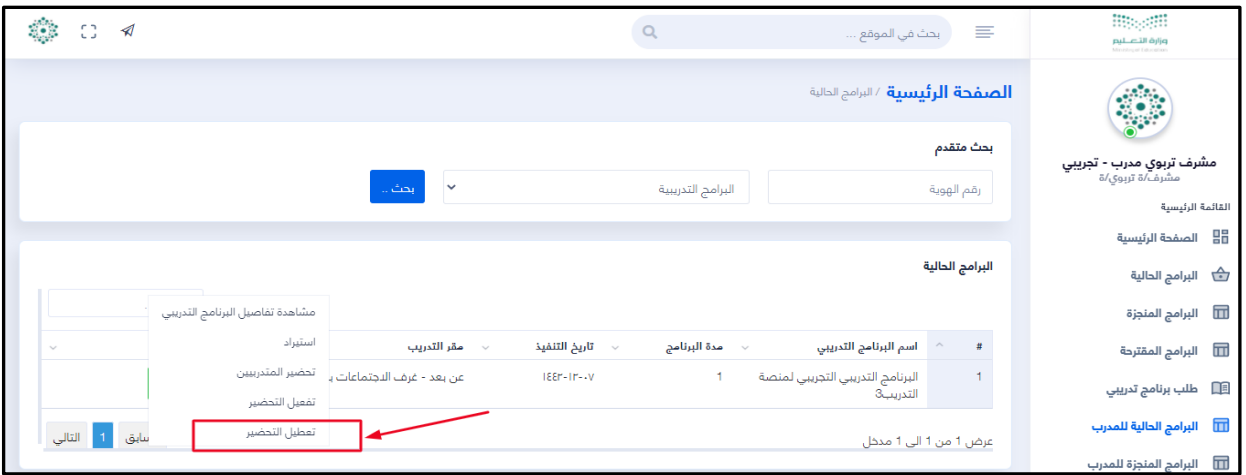

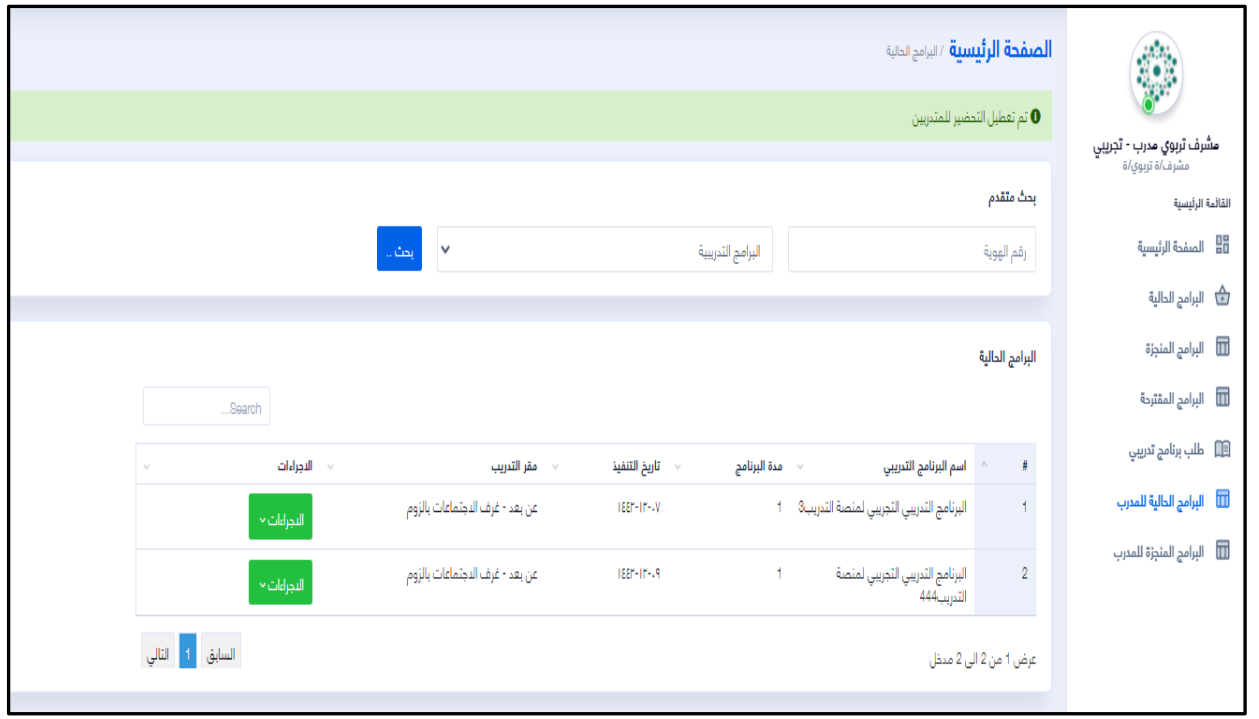

عند انتهاء المدرب من البرنامج التدريبي بآخريوم تدريبي وتحضير المتدربين والمتدربات الملتحقين بالبرنامج **التدريبييتم إشعاراملسؤول عن الخطةالتدريبيةللبرنامج التدريبي الصيفي ليتم من خالله التأكد من**  التحضير وأرشفة البرنامج التدريبي وذلك لتفعيل طباعة الشهادات للمدرب وللمتدرب . **-3 شاشة البرامج التيتم إنجازها ) البرامج املنجزةللمدرب ( :** 

**والتي من خاللها تظهر جميع البرامج التي تم االنتهاء منها وأصبحت من منجزات املستخدم ومن خاللها يستطيع طباعةالشهادة التدريبية.والتي يوضحها الشكل التالي :**

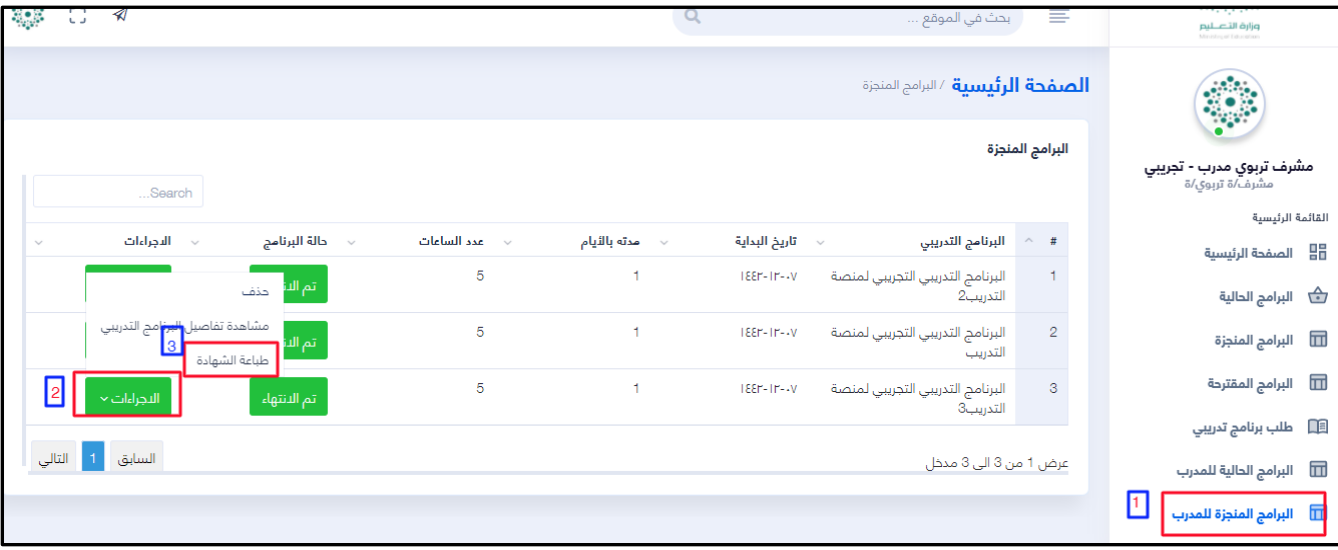

٤- رفع الاحتياج التدريبي من الم*س*تخدمين للنظام إلكترونياً ( طلب برنامج تدريبي ) : **ً**

**يتم من خالل هذه الشاشةتقديم طلب إلكتروني ملسؤول النظام أومشرف التدريب بجهةالتدريب ً الكترونيا يحوي طلبا برغبة املستخدم من تنفيذ برنامج إلكتروني والذي يتم تعبئة جميع حقول ً الطلب ليظهربقائمة الطلبات لدى مدير النظام أومشرف أومشرفة التدريب بالجهة املستخدمة ليتم اعتماده أورفضه ، للنظام ليراجع الطلب الكترونيا وسيظ هر الطلب بصفحة املدرب حتى يتم ً اعتماده ليظهر للمستخدمين بخطة البرامج التدريبية.**

#### **الشكلرقم ) -1 4 ( يوضح طريقة تعبئة الطلب :**

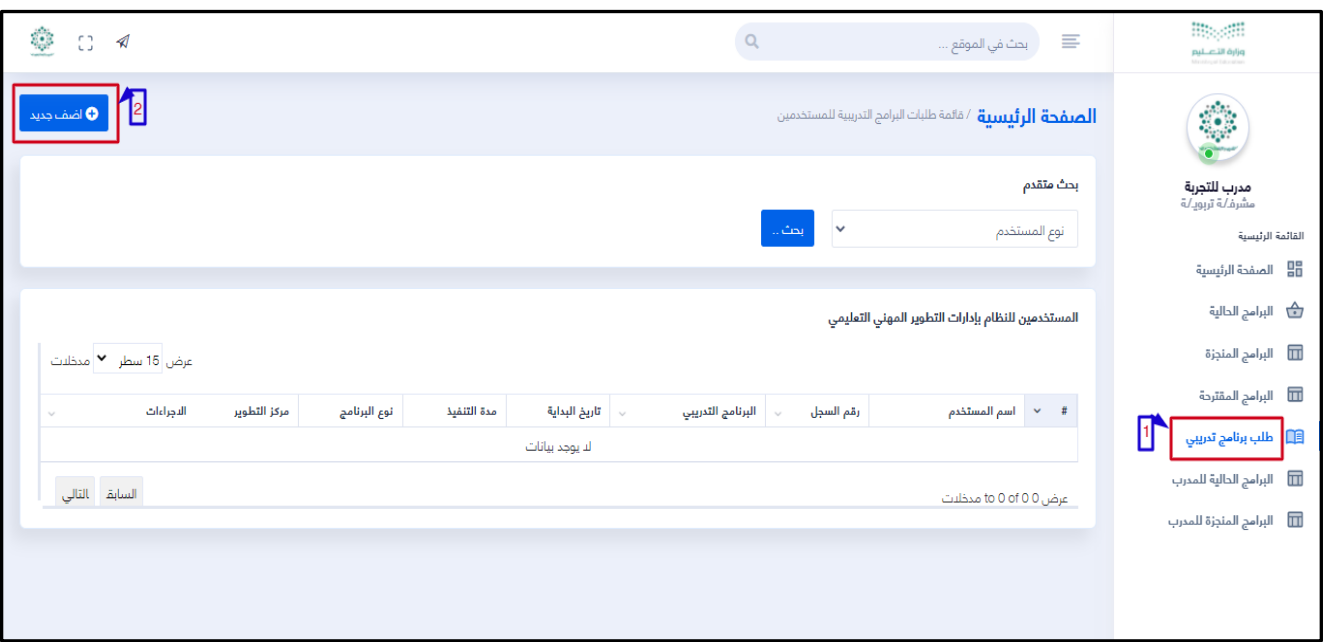

الشكلرقم ( ٢ - ٤ ) يوضح طريقة تعبئة الطلب : تعبئة الحقول ثم حفظ لإرساله للمسؤول .

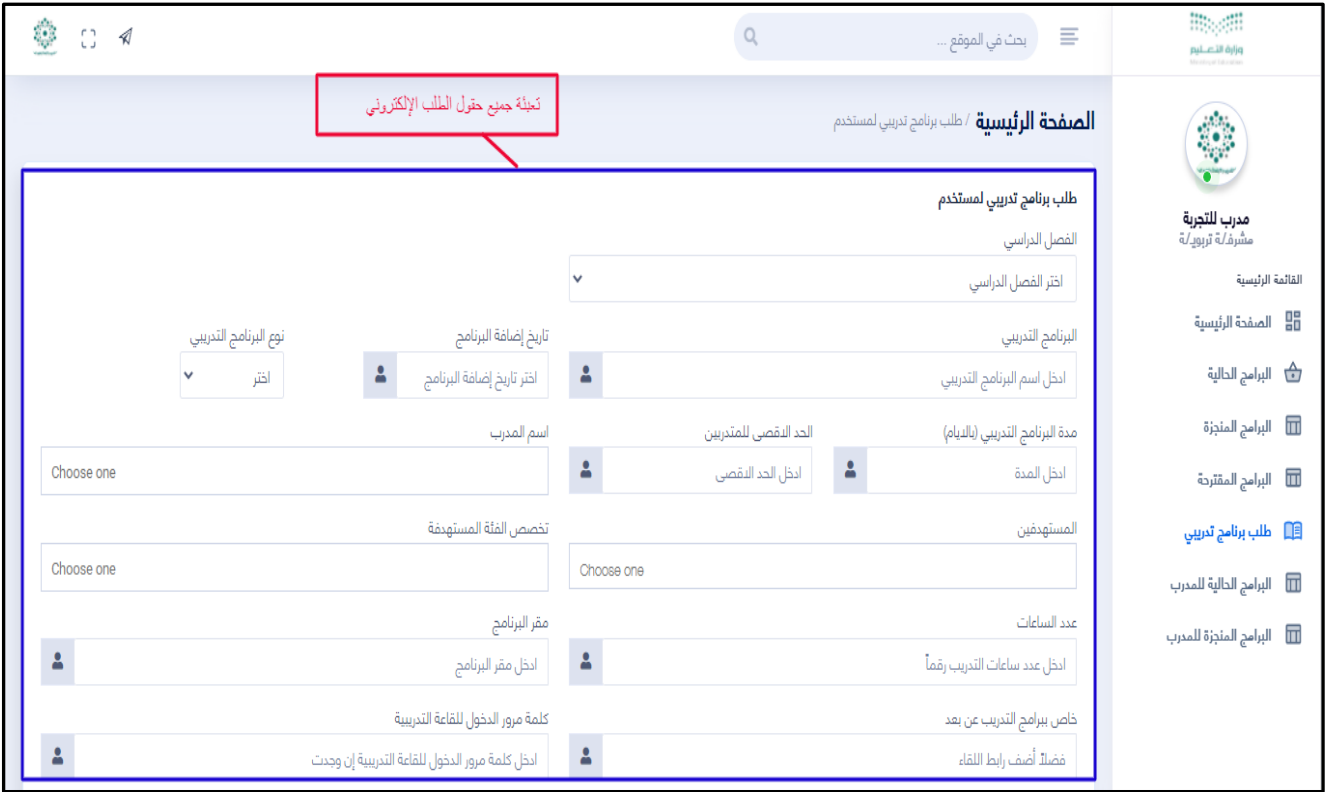

## **الشكلرقم ) 3 - 4 ( يوضح طريقة تعبئة الطلب : بعد االنتهاء من تعبئة الطلب .**

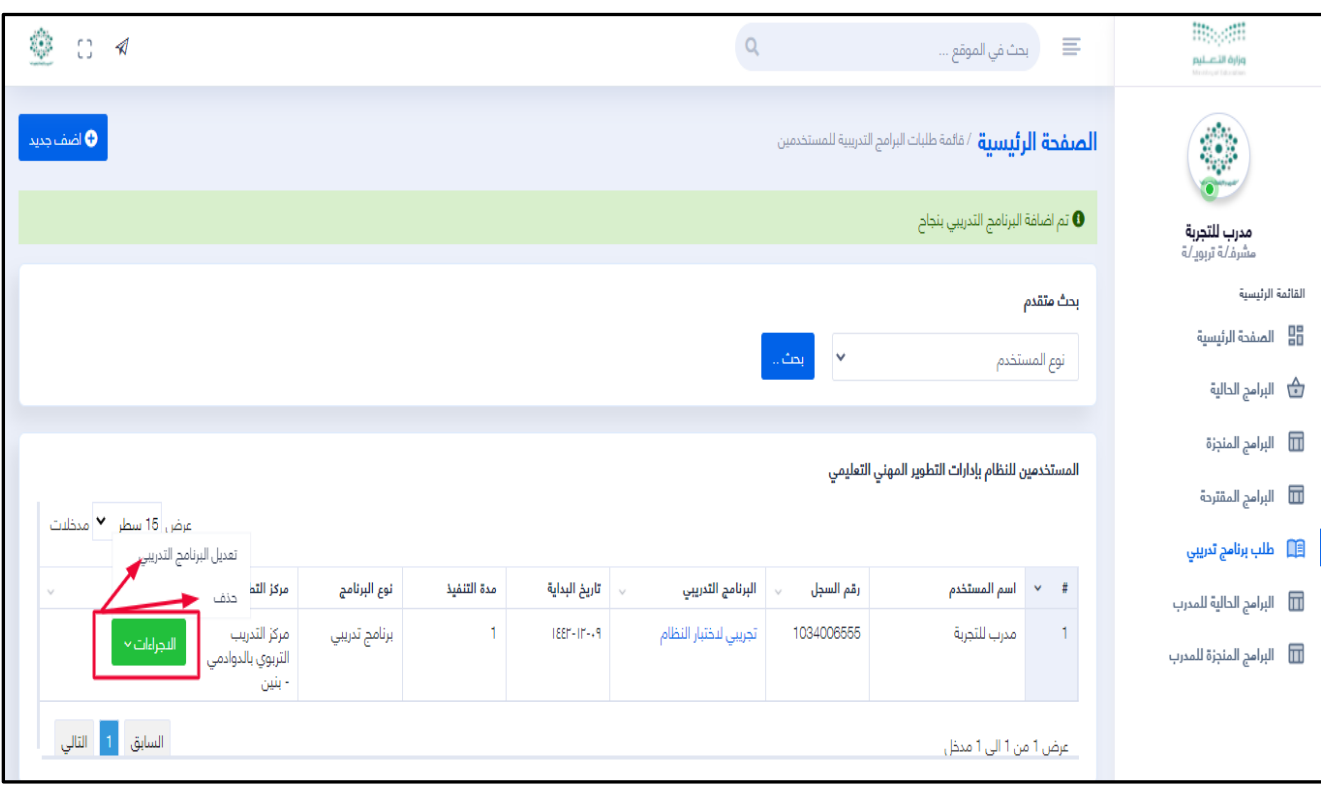

**الشكلرقم ) 4 - 4 ( يوضح طريقة تعبئة الطلب : ظهورالطلب إل بحساب املسؤ كترونيا ول لجهة ً** التدريب للمراجعة والاعتماد للطلب الإلكتروني .

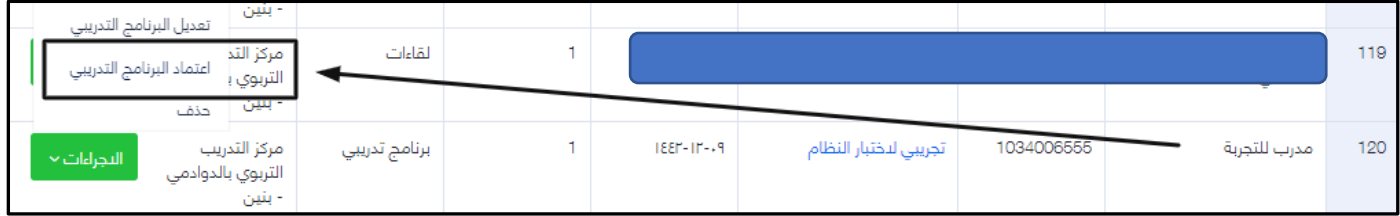

**مع أمنياتنا للجميع بتمام التوفيق** 

#### **مع تحيات فريق العمل ببرمجيات املشايخ لخدمات الويب املتكاملة**

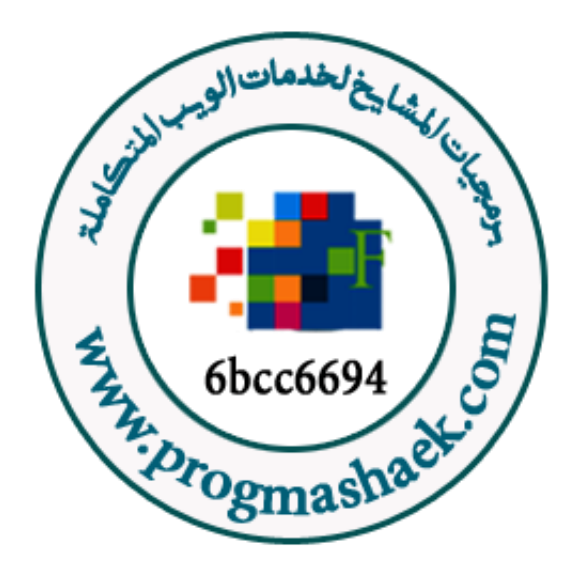